## Using Google Meets Via Google Classroom – Student Guide

Go to Google Classroom for the subject you are timetabled to be in. You will need to click the "Meet link" to access your virtual lesson.

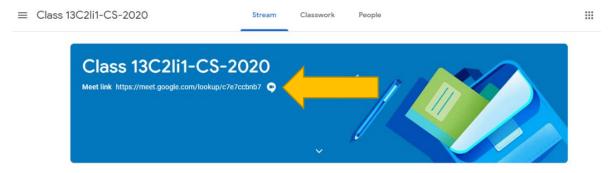

If your teacher hasn't started your lesson you will see a screen like this, you will need to refresh until the teacher appears.

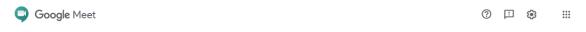

You can't create a meeting yourself.
Contact your system administrator for
more information.

If you're joining a meeting from Google Classroom, wait for your teacher to join and then refresh this page.

Return to home screen

When your teacher is in the meet, you will be shown a screen like this: You will need to make sure that you have muted your microphone and positioned your camera correctly. Then you should click "Join now"

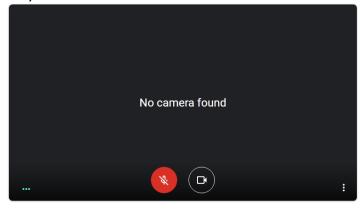

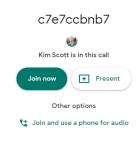

## Using Google Meets Via Google Classroom – Student Guide

When you enter you will see a screen like the screen below. This could be their screen being presented or you might just see your teacher at their laptop.

You have tools at the bottom to turn your mic on or off, your video on or off and to leave the meet.

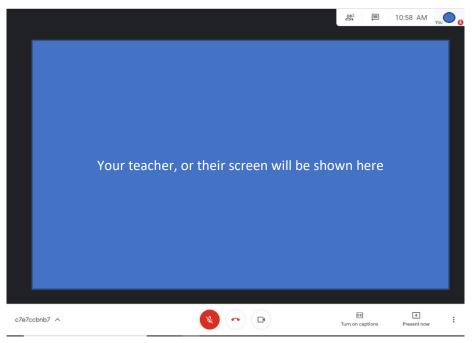

When in the google meet you can access the names of the other people within the meeting by clicking the people button, and the meeting chat via the chat button. Using the chat will show you any messages that have been sent between your teachers and other students

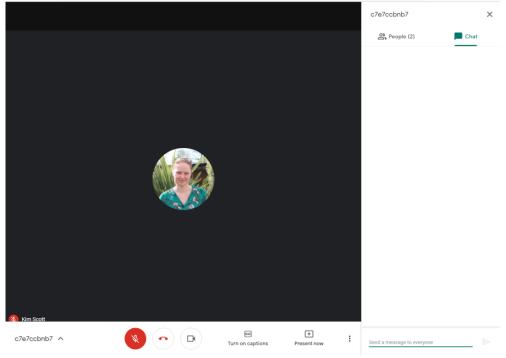

At the end of your lesson you must leave the meet when asked to by your teacher. Your teacher has an option to remove you from the meet at any point during your virtual lesson – you will not then be able to access it again for that lesson.